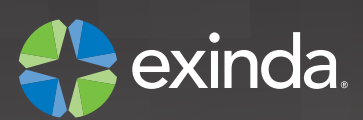

### Review contents:

- 1 x Exinda 2061 Appliance
- 1 x AC Power Adaptor and Power Lead
- 1 x CAT 5E Straight Cable (BLUE)
- 1 x CAT 5E Crossover Cable (RED)
- 1 x Serial Console Cable
- 1 x Quick Start Guide
- 2 x Rack-mount Ears (including 1x Power Adaptor Cradle)
- 4 x Rubber Feet

# Step One - Physical Installation

### Information required for configuration:

Speed/Duplex of Network Interface Cards (NICs) Email Address

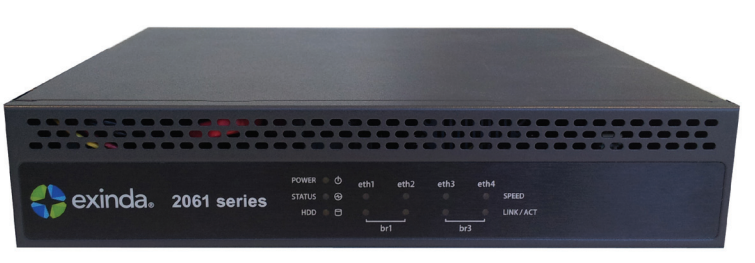

- 1. Attach the rack-mount ears and power adaptor cradle (optional, only if rack mounting).
- 2. Affix the rubber feet to the bottom of the appliance (optional, only if not rack mounting).
- 

3. With the appliance powered OFF install a crossover cable (red) between 2061 WAN port (eth2) and the Router/Firewall.

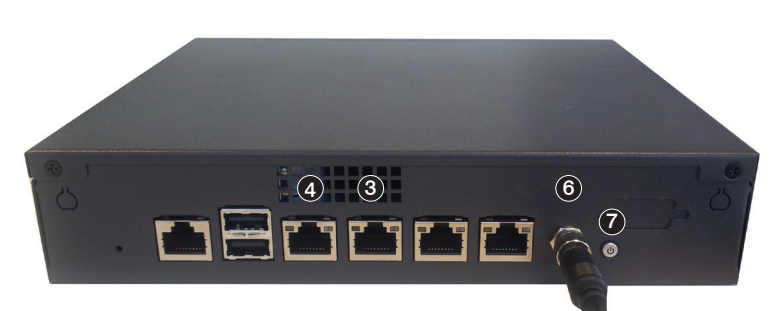

4. Install a straight through cable (blue) between 2061 LAN port (eth1) and the LAN switch.

5. Ensure that there is still connectivity through the appliance. This will ensure that the Ethernet bypass is working.

6. Plug the power adaptor into the power socket and tighten the screw around the plug. Plug the power cord into the AC adaptor. 7. Switch ON the 2061 and ensure that the NIC lights flash and traffic is passing through.

# Step Two - Jump Start from Web User Interface

1. The Exinda appliance by default will pick up an IP Address from DHCP. The IP Address is available on the first bridge interface, br1. Note: If a DHCP address is not picked up, the Exinda will default to the IP Address 172.14.1.57. Open a web browser and connect to the Web User Interface by typing https://172.14.1.57 in the address field. You must configure the IP Address of your PC to the same subnet as the Exinda appliance (E.g. Set your IP Address to 172.14.1.58, Netmask 255.255.255.0).

2. From a web browser go to the following website 'www.findmyexinda.com'. This will download an applet and automatically find the recently installed Exinda.

# Note: findmyexinda.com utilizes a multicast packet to find local Exinda units, therefore you need to be on the same physical local LAN for this to work.

- 3. Click on the Exinda appliance that has been found.
- 4. Login with username=admin and password=exinda.
- 5. Click on 'Wizard' and Start the Configuration Wizard.
- 6. Complete all the steps. Save the configuration and you're done.

## or from Serial Console / Command Line Interface

1. To access the Exinda via serial console use your preferred terminal software (e.g. HyperTerm) with the following settings: Bits per second=9600, Bits=8, Parity=None, Stop Bits=1, Flow Control=Hardware.

- 2. Login with username=admin and password=exinda.
- 3. When prompted to run the jumpstart answer 'yes'. If not prompted execute the following commands to start the jumpstart:
- $>$  enable,  $#$  configure terminal,  $#$  configuration jump-start
- 4. Complete all the steps. Save and you're done.

## Further Support - visit http://support.exinda.com